#### **Game tools**

- $\overline{\phantom{a}}$ second coursework is to produce a level editor for a tablet
- we will be exploring many aspects of tools  $\blacksquare$ 
	- $\blacksquare$ python
	- python pygame  $\mathbf{u}$
	- touchgui  $\blacksquare$
	- touchmap  $\overline{\phantom{a}}$
	- $\blacksquare$ debian package management
	- GNU/Linux build tools  $\blacksquare$

**Touchmap**

- a tablet tool for creating maps for: **Tale** 
	- penguin tower 2D  $\overline{\phantom{a}}$
	- isometric penguin tower  $\blacksquare$
	- doom3  $\mathbb{R}$
- you will start with a prototype touchmap  $\overline{\phantom{a}}$ 
	- and extend it in a variety of methods  $\overline{\phantom{a}}$

# **Touchmap**

- is written in Python and uses the library touchgui  $\Box$
- you can download the touchmap and touchgui  $\overline{\phantom{a}}$ source code
	- you can change the touchgui code if you wishĽ,

slide 4 gaius

slide 3 gaius

#### **Touchgui**

- a small gui for a tablet written in Python using F Pygame
- touchgui documentation 〈http:// floppsie.comp.glam.ac.uk/touchgui/ homepage.html〉
- try out the examples 〈http:// floppsie.comp.glam.ac.uk/touchgui/ examples.html〉

you can obtain the skeleton touchmap using the  $\blacksquare$ terminal and the command line

**Obtaining touchmap**

\$ **cd**

F

#### \$ **mkdir -p Sandpit** \$ wget http://floppsie.comp.glam.ac.uk/download/targz/tou \$ **tar zxf touchmap-0.1.tar.gz** \$ **ls touchmap-0.1**

- some of these commands act silently (as is the UNIX  $\blacksquare$ default)
	- $\mathbf{u}$ write down a summary of each command line (hint use man)

slide 7 gaius

slide 5 gaius

### **Obtaining touchmap**

- in the directory touchmap-0.1 there are a number of files
	- $\overline{\phantom{a}}$ touchmap.py is the main program
	- Ű. there are a number of simpler versions of the same program touchmap-1.py, touchmap-2.py, touchmap-3.py and touchmap-4.py
- these simpler versions might be interesting to examine as they show how the main program was developed
	- they also serve to show how the GUI touchgui works

slide 8 gaius

### **Building touchmap in the University laboratories**

- you will need to have downloaded touchmap as above  $\blacksquare$ before attempting these command here
- to build touchmap, you should use the command line **The State** terminal:
	- \$ **cd \$HOME/Sandpit**
		- \$ **rm -rf build-touchmap** \$ **mkdir build-touchmap**
		- \$ **cd build-touchmap**
		- \$ **../touchmap-0.1/configure** \$ **make**
- $\blacksquare$ again make a summary of these command lines in a notebook (see man)

### **Building touchmap in the University laboratories**

- these commands build some of the map assets
	- in particular the door, wall png images which are m. used by touchmap
- **note that anything placed inside the directory** п build-touchmap **is temporary**
	- examine the contents of build-touchmap (we  $\overline{\phantom{a}}$ can see the png images for walls and doors)
	- these images are built from groff scripts!  $\overline{\phantom{a}}$

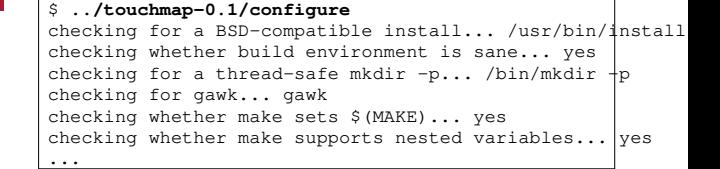

**Output from the build**

slide 11 gaius

## **Output from the build**

#### \$ **make** groff -I../touchmap-0.1 < ../touchmap-0.1/doorh.ms  $\triangleright$  t.ps echo "" | gs -q -dBATCH -dSAFER -sDEVICE=pnmraw -r100 -sOutputFile=t.pnm t.ps >>showpage, press <return> to continue<< pnmcrop t.pnm > doorh.pnm rm -f t.ps t.pnm

pnmscale -xsize=100 -ysize=100 doorh.pnm > t.pnm pnmtopng t.pnm > doorh.png pnmtopng: 1 colors found rm -f t.pnm ...

- **Running touchmap**
- \$ **cd \$HOME/Sandpit/build-touchmap** \$ **./localrun.sh touchmap.py**
- notice the capital S for Sandpit  $\Box$
- notice the ./ before localrun.sh п
	- this is required as it means use localrun.sh in  $\blacksquare$ this directory

slide 12 gaius

П

slide 15 gaius

## **Controlling touchmap**

- the quit button at the top right, terminate the program Г
- the return button at the top left, displays the current map (to stdout)
- the expand and shrink buttons zoom in and out of the map

slide 16 gaius

- you can create a map by clicking in the middle of the screen
	- a tap will create a wall, a further single tap  $\mathcal{C}^{\mathcal{A}}$ converts a wall into a door
	- another tap will convert a door into a space T.
- a double tap defines the start of a wall
	- the next wall square created along a straight line I. will create a long wall (rather than an individual block)

**Tutorial**

- download and build touchmap using the commands from the lecture
- run touchmap
- explore the files in the touchmap package directory Г and make notes on the function of each file

**Bug in touchgui**

you will need to perform this command in the  $\Box$ terminal before you run touchgui for the first time

mkdir -p \$HOME/.cache/touchgui

- this command creates the directories: п .cache/touchgui in your \$HOME
	- $\overline{\phantom{a}}$ this directory is used as an image cache by touchgui